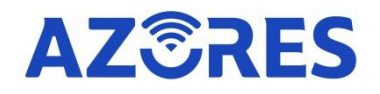

# AX1800 & AX1800-DUO WiFi-6 Wireless Router Manual

Azores Networks, LLC

| Contents |
|----------|
|----------|

| 01 Product Overview                                        | .2 |
|------------------------------------------------------------|----|
| Product Mode:AX1800 as single router                       | 2  |
| Product Mode:AX1800-DUO as mesh router set                 | 2  |
| 02 Product Hardware Description                            | 3  |
| Product Appearance Description                             | 3  |
| Button Description                                         | 3  |
| LED Description                                            | 3  |
| 03 SINGLE ROUTER SETUP STEPS                               | 4  |
| 04 MESH SETUP STEPS                                        | 5  |
| Option 1: Wireless Networking                              | 5  |
| Option 2: Wired Networking                                 | 6  |
| 05 Management Methods                                      | 7  |
| 06 MORE SETTINGS                                           | 8  |
| ※ How to change the Internet access method                 | .8 |
| % How to add a single router to a customized Mesh network1 | 1  |
| ※ How to switch Router to Bridge mode1                     | 2  |
| 07 Frequently Asked Questions1                             | 3  |

### 01 Product Overview

Thank you for choosing our product.

Please read this electronic manual before use.

#### Product Mode:AX1800 as single router

AX1800 is an AP without Mesh function by default.Please refer to **SINGLE ROUTER SETUP STEPS** for network setup.

#### Product Mode:AX1800-DUO as mesh router set

AX1800-DUO contains two APs(Main AP and satellite AP) distinguished by the label on the bottom of the device. Please refer to **SINGLE ROUTER SETUP STEPS** (for Main AP) & **MESH SETUP STEPS** (for Satellite AP) for network setup.

### 02 Product Hardware Description

#### **Product Appearance Description**

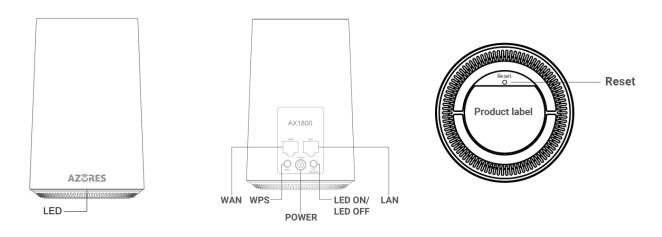

#### **Button Description**

| Button     | Function                                                                                                    |
|------------|----------------------------------------------------------------------------------------------------|
| Reset      | Short press (1 second) for reset the router;<br>Long press (5 seconds or longer) for reset to factory default settings.<br>* Operate after the LED is Blinking Green/Steady Green. |
| WPS        | Set the WPS process.                                                                                                    |
| LED ON/OFF | Turn on or off the LED.Turn off the LED indicator for a better sleep.<br>* The LED indicator switch will not affect the operation of Azores Router.                                |

#### **LED Description**

| LED Behavior   | Scenario                                      |
|----------------|-----------------------------------------------|
| Dark           | No Power                                      |
| Steady Red     | Powering up                                   |
| Blinking Red   | No network cable connected                    |
| Blinking Green | Network connection in progress                |
| Steady Green   | Function normally and can access the Internet |
| Blinking Blue  | WPS or Mesh pairing in progress               |
| Steady Blue    | Pairing successful                            |

### 03 SINGLE ROUTER SETUP STEPS

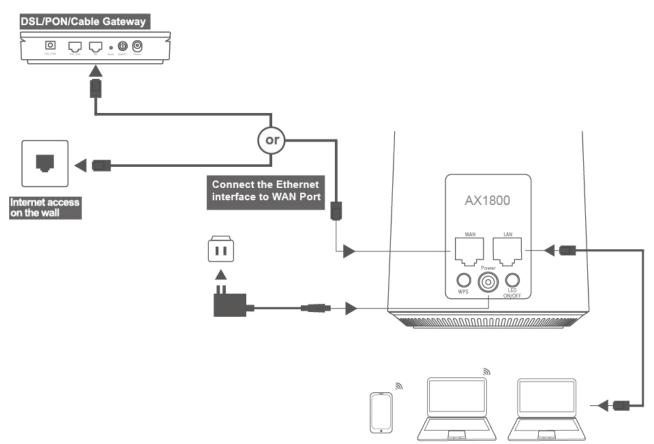

The Azores Router can be connected according to the diagram above.

01 Note the DSL/PON/Cable Gateway must be connected to the WAN port of Azores Router. When it is connected to the Internet ,the LED light is steady green. If you can, place the Azores Router in an open area such as a table or a shelf.

02 Wired devices can be connected directly to LAN port for Internet access. Wireless devices can use the network name (SSID) & password (see the sticker on the bottom of Azores Router) to connect to Internet.

# 04 MESH SETUP STEPS

Choose one of the following methods to setup your Mesh Set(AX1800-DUO).

#### Option 1: Wireless Networking

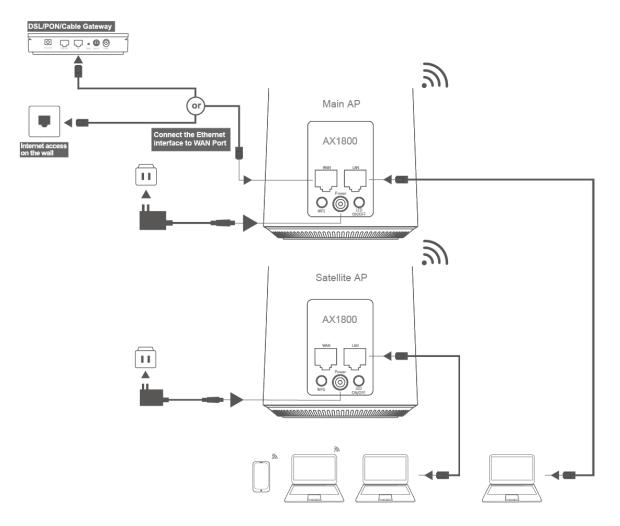

01 Main AP refers to **SINGLE ROUTER SETUP STEPS** to complete the connection.

02 Place the Satellite AP at a proper location based on your home layout.

03 Just power on the Satellite AP and wait for about 5 minutes.When the LED is Steady Green, then the Mesh networking is successful.

Tip: To optimize wireless performance, place the Satellite AP in a location that minimizes the barrier (such as wall, door, and floor) between the Main AP and Satellite AP. We recommend one wall/door/floor between the Main AP and Satellite AP.

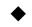

#### **Option 2: Wired Networking**

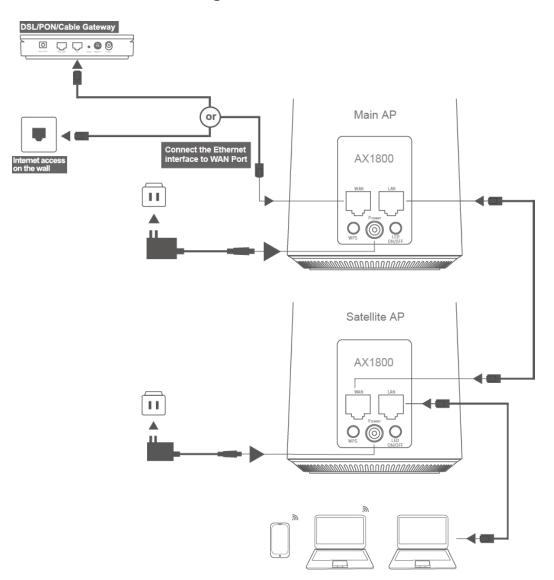

01 Main AP refers to **SINGLE ROUTER SETUP STEPS** to complete the connection.

02 Place the Satellite AP at a proper location based on the cable deployment in your home.

03 Connect the Satellite AP to LAN port of your Main AP via network cable.

04 Power on the Satellite AP. When the LED is Steady Green, then the Mesh networking is successful.

\*Note:

(1) If you know there is a spot in your home, where the Wi-Fi signal is the weakest. Try place the Satellite AP midway between the Main AP and the weakest spot.

(2) When Main AP and Satellite AP pairing successfully, the SSID and Password would be same, that is showing on the bottom of Main AP.

### 05 Management Methods

#### **Option 1:HTTP**

01 Connect your device to the Router using wireless or wired connection.

02 Open an Internet browser and enter http://192.168.0.1(or http://azoresrouter.com). You can modify WAN configuration, router configuration, single SSID for 2.4G and 5G network, guest Wi-Fi network, and retrieve your wireless network status.

#### **Option 2:Azores Router APP**

- 01 Connect your Mobile device to Wi-Fi network according to the Wi-Fi SSID and password sticker on the bottom of Azores Router.
- 02 Download mobile APP software by scanning the QR code below or visiting https://azoresnetworks.com/pages/app-download in the browser.

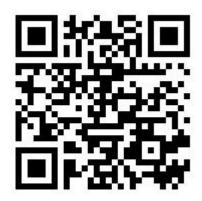

Scan QR code to download Azores Router APP

03 Follow the APP guidance to log in.

04 Enter the "My Wi-Fi" menu to modify WiFi configuration or perform other operations.

\*Note: If you want to use the mobile device to perform other operations on the router, follow the instructions on the mobile APP.

# 06 MORE SETTINGS

#### **%** How to change the Internet access method

01 Wireless access terminals (such as mobile phones, PAD, laptops, etc.) or wired access terminals can open the browser to visit http://192.168.0.1(or http://azoresrouter.com), and configure the router device.

| → C ◎ 不安全   192.168.0.1/html/login_ap.html |                                             | * |
|--------------------------------------------|---------------------------------------------|---|
|                                            |                                             |   |
|                                            | AZ®RES **                                   |   |
|                                            | * Tip: Please set the login password first. |   |
|                                            | Password @                                  |   |
|                                            | Not                                         |   |
|                                            |                                             |   |
|                                            |                                             |   |

02 Password needs to be set for the first time login, click "Next". Please remember this login password.

| * Tip: Please set the logi | n password first. |
|----------------------------|-------------------|
|----------------------------|-------------------|

| <br>Password | 8 |
|--------------|---|
|              |   |
|              |   |
|              |   |

03 Set Internet configuration.

 If the home broadband service has been opened and the home router has been deployed, you can connect this Router device to the home router's LAN Ethernet port (or wall Ethernet port), you can select "DHCP", then click "Next".

| ОНСР |                                          | • |
|------|------------------------------------------|---|
|      | an an an an an an an an an an an an an a |   |
| Next | Skip                                     |   |

• If the home broadband service has been activated, but dial-up is required to activate the Internet, you can select "PPPoE", fill in the broadband account and password, and click "Next".

| Account | t |   |
|---------|---|---|
| Passwor | d | 8 |

\*Note:If you forget your broadband account password, you can inquire from the broadband operator.

\*Note:"Skip" defaults to "DHCP" mode.

04 Set Wi-Fi name and password (you can modify the Wi-Fi name).

The device selects "The password is the same as the login password" by default, clicks "Next" directly, which means that the default wireless password is the same as the login password;

| 2.4G Wi-Fi SSID | AZORES_041713 |  |  |  |
|-----------------|---------------|--|--|--|
| 5G Wi-Fi SSID   | AZORES_041713 |  |  |  |

• If you do not check "The password is the same as the login password", you can set a new Wi-Fi password and click "Next".

| 2.4G Wi-Fi SSID |                 | AZORES_041713      |         |
|-----------------|-----------------|--------------------|---------|
| 5G Wi-Fi SSID   |                 | AZORES_041713      |         |
| Password        |                 | •••••              | 8       |
| 🗌 The pas       | sword is the sa | ame as the login p | assword |
|                 | Next            | Skip               |         |

- If you click "Skip", the Wi-Fi name and password will still be the information shown on the bottom of the device.
- 05 Click "Complete" to complete the configuration.

\* Tip: Click 'Complete' and complete the configuration

Prompt "Setup Succeed", "Confirm" to jump to the login page.

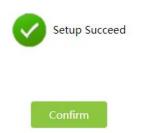

After "Confirm", the wireless terminal can reconnect to the new Wi-Fi name and password.

After completing the settings for the first login, you can use the login password you just set to enter and perform operations such as user password modification, Wi-Fi modification, firmware version check and so on.

It is recommended to check the firmware version and update to the latest version after completing the installation.

#### **%** How to add a single router to a customized Mesh network

For duplexes, villas, and large-area residents, you can purchase multiple Azores Routers of the same model to join the Mesh network to improve WiFi network coverage.

If you have purchased AX1800 before,please refer to the following steps 01 and 02 to set an AP as Main AP firstly.And then continue to configure according steps 03,04,05.

01 (Previous item) Visit http://192.168.0.1(or http://azoresrouter.com) and using the login password to login.

02 (Previous item) "Router Mode Settings" select "Main AP", then click "Save", the device will restart automatically.

| AZORES<br>del: AX1800 WorkMode: AP | Home             | Status             | Basic         | Advanced                | Add-on               | Traffic            | Troubleshooting         | 응 Reboot 🖌 Logout |
|------------------------------------|------------------|--------------------|---------------|-------------------------|----------------------|--------------------|-------------------------|-------------------|
| Current Directory: Ad              | vanced => Rou    | ter Mode Settin    | gs            |                         |                      |                    | l                       | Go Back           |
|                                    | Note: A          | fter modifying the | e router mode | , the router will resta | rt, and it will need | I to wait for 2 to | 3 minutes.              |                   |
|                                    |                  | Route              | r Mode        | Main AP                 |                      | ~                  |                         |                   |
| in initian AP mode, the            | Jevice acts as f | ne wan AP or       |               | 68.0.1 or azoresro      |                      | u viesh tunc       | tion. The default manag | ement aduress is  |

If you have purchased AX1800-DUO before, there is already a Main AP, no need to perform steps 01 and 02. And then continue to configure according steps 03,04,05.

03 (New item) Visit http://192.168.0.1(or http://azoresrouter.com) and using the login password to login.

04 (New item) "Router Mode Settings" select "Satellite AP" and click "Save", the device will restart automatically.

| Current Directory:       | dvanced => Rou                                        | ter Mode Settin                                          | gs                                             |                                                         |                                                    |                                               |                        | Go Back             |
|--------------------------|-------------------------------------------------------|----------------------------------------------------------|------------------------------------------------|---------------------------------------------------------|----------------------------------------------------|-----------------------------------------------|------------------------|---------------------|
|                          | No.                                                   | 6                                                        |                                                |                                                         | 4                                                  | 1                                             | 2 minutes              |                     |
|                          | Note: P                                               | ater modilying the                                       | e router mode, tr                              | ne router will resta                                    | rt, and it will need                               | to wait for 2 to                              | 3 minutes.             |                     |
|                          |                                                       | Route                                                    | er Mode                                        | Satellite AP                                            |                                                    | ~                                             |                        |                     |
| • Wir                    | r (such as wall, c<br>Satellite AP<br>ed LAN port con | loor, and floor)<br>. There are two<br>nection: Satellit | between Main<br>Mesh network<br>te AP LAN port | AP and Satellit<br>king methods: w<br>t is connected to | e AP. We recom<br>rired LAN conne<br>o Main AP LAN | nmend one wa<br>action, WPS w<br>port through | Il/door/floor between  |                     |
| Waiting for Satellite AF | LED changes to                                        | steady green a                                           |                                                | lesh network is<br>vill be the same                     |                                                    |                                               | rmed, the Wi-Fi SSID a | and password of the |
|                          |                                                       |                                                          |                                                | Save                                                    |                                                    |                                               |                        |                     |
|                          |                                                       |                                                          |                                                |                                                         |                                                    |                                               |                        |                     |
|                          |                                                       |                                                          |                                                |                                                         |                                                    |                                               |                        |                     |

05 Start networking.

- If you choose wired networking, connect the network port of new item to the Main AP LAN port. The wired network is successful when the new single product indicator is steady green;
- If you choose wireless networking, place the new item near the Main AP, press both device WPS buttons for 1s, then release. The Main AP indicator will turn on in blue for 1 minute, then restore to the original state. The wireless pairing is successful when new added product indicator is steady green. Wait 2 minutes for information synchronization and the wireless network is successful. You can move the new product to the network expansion location.

#### **%** How to switch Router to Bridge mode

- 01 Visit http://192.168.0.1(or http://azoresrouter.com) and using the login password to login.
- 02 Change the "Uplink mode" to "Bridge Mode" on the "WAN Settings" page and click Save.

| Current Directory          | Basic => WAN Settin                                                                                                    | ngs                                                                                                    |                           |                         | 1 | Go Back |
|----------------------------|----------------------------------------------------------------------------------------------------|----------------------------------------------------------------------------------------------------|---------------------------|-------------------------|---|---------|
|                            |                                                                                                    | Uplink mode                                                                                                    | Bridge Mode               | ~                       |   |         |
|                            |                                                                                                    |                                                                                                    |                           |                         |   |         |
| to be define an end of the | and the second second se | and the second second second second second second second second second second second second second second second | se manually set the compu | the ID to the second of |   |         |

## 07 Frequently Asked Questions

#### Q1 I replaced my old router with Azores Router.After connecting network

#### cable from DSL/PON/Cable gateway to the Azores Router, the LED is keep

#### flashing red.What should I do?

Answer:For some cable carriers limit the number of in-home device to one. This problem may happen if you replace your old router with Azores Router.In this case, you need to power down the cable gateway, leave it powered down for 15 seconds and power back it up. Afterwards, power down and on the Azores Router.Then you should see the LED turns steady green pretty soon.

#### Q2 Internet is not accessable.

Answer:

If the LED of AX1800 or Main AP in AX1800-DUO mesh set keeps Blinking Red,check whether its WAN port is connected to your Broadband Gateway (i.e. DSL/Cable modem, PON gateway) with a network cable.

If the LED of AX1800 or Main AP in AX1800-DUO mesh set keeps Blinking Green, check whether its WAN settings is all right or your Broadband Gateway service is all right. If the LED of Satellite AP in AX1800-DUO mesh set keeps Blinking Red, try to reboot Satellite AP or restore the device to its default settings.

If the LED of Satellite AP in AX1800-DUO mesh set keeps Blinking Green, try to adjust the distance between Main AP and Satellite AP, and refer to **MESH SETUP STEPS** to re-operate.

If LED is Steady Green, try to reboot your computer or smart phone and then reconnect the router. Check whether your computer or smart phone gets an IP address.

#### Q3 How to restore the device to its default settings?

Answer: When Azores Router has started, pushing the "Reset" hole on the bottom of the device with a needle. The LED starts to flash green and hold for 5 more seconds. Release when the LED turns off. Wait about 2 minutes for the device to restart.

#### Q4 Azores Router APP cannot control Azores Router.What should I do?

Answer: Please check your phone is connected to WiFi normally, and use the correct password for login.

#### Q5 How to access the Satellite AP web management page(GUI) if the

#### mesh pairing failed?

Answer:Manually set the PC IP address to 192.168.0.X(e.g.192.168.0.100), the subnet mask is 255.255.255.0.Open the browser and enter http://192.168.0.254.

#### Q6 If I want to switch the Mesh Router Set to wireless networking after

#### successful wired networking,What should I do?

Answer: Disconnect the wired connection between the Satellite AP and the Main AP.It will be OK when the LED is Steady Green.